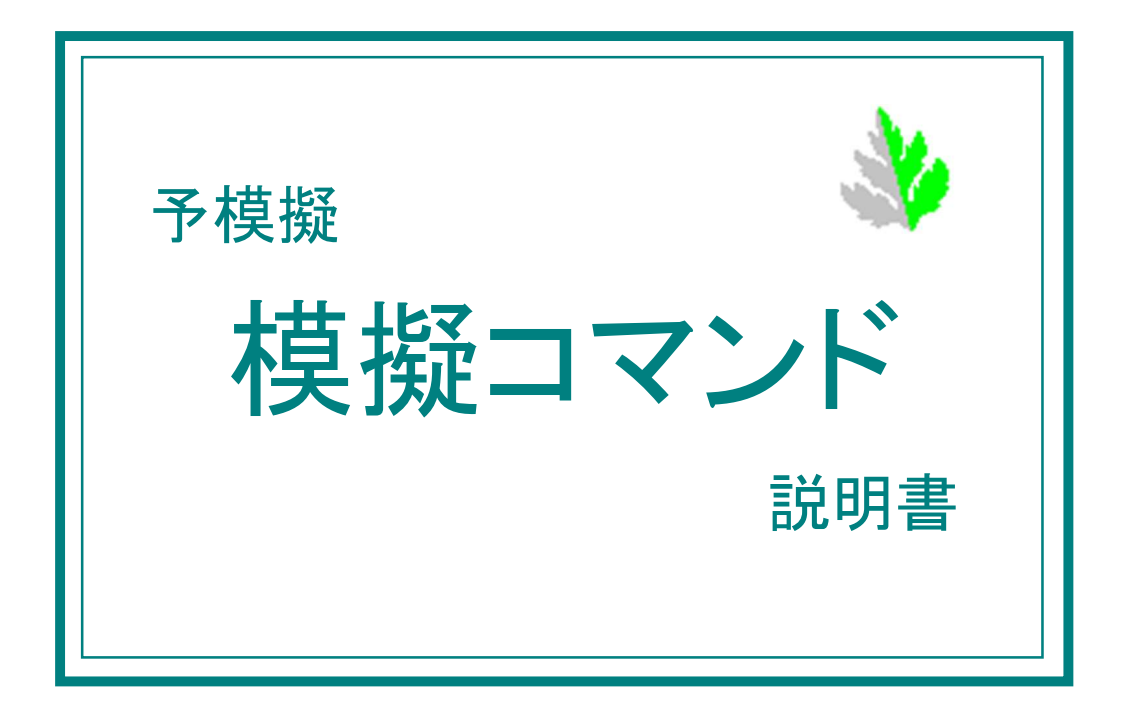

●はじめに

このたびは、予模擬(よもぎ)をお買い上げくださいまして、ありがとうございます。 本説明書は、このソフトウェアの操作方法について説明している解説書です。

●ご使用に際してのご承諾事項

当社は、本ソフトウェアの瑕疵により発生した、お客様の直接的、間接的あるいは波及効果による損害等、 いかなる損害に対しても一切の責任を負いません。

●ソフトウェアの改良

本ソフトウェアは、予告なく改良される事があります。

●表記について

[ ] 括弧で囲った名称は、画面内の押しボタン、タブなどの名称を示します。

[設定]→[入出力編集]→[接点入力編集] は、画面のボタンやタブを[設定]から[入出力編集]、そして[接 点入力編集] と、たどることを表しています。

●使用語句の説明

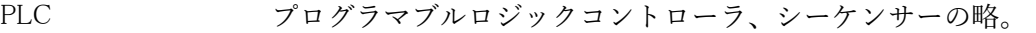

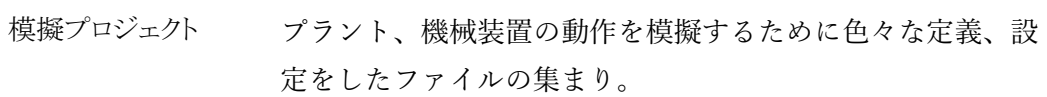

クリック マウスの左ボタンでのクリックを指します。 右ボタンでの クリックは「右クリック」と記しています。

●注意事項

実際と全く同じタイミングなどで必ずしもデバッグできるものではありません。 PLC のソフト、例えば入力回路部分などを一時的に変更しなければならない場合があります。 基本的に、入出力ユニット、高機能ユニットなどは外す必要がありますが、実装されていても問題のない場 合もあります。詳しくは、別冊「各社 PLC との接続」をご参照ください。

PLC の入力は予模擬からみると出力、PLC の出力は予模擬からみると入力、となりますので、文中紛らわ しくないように記述はしていますが、注意をお願いいたします。

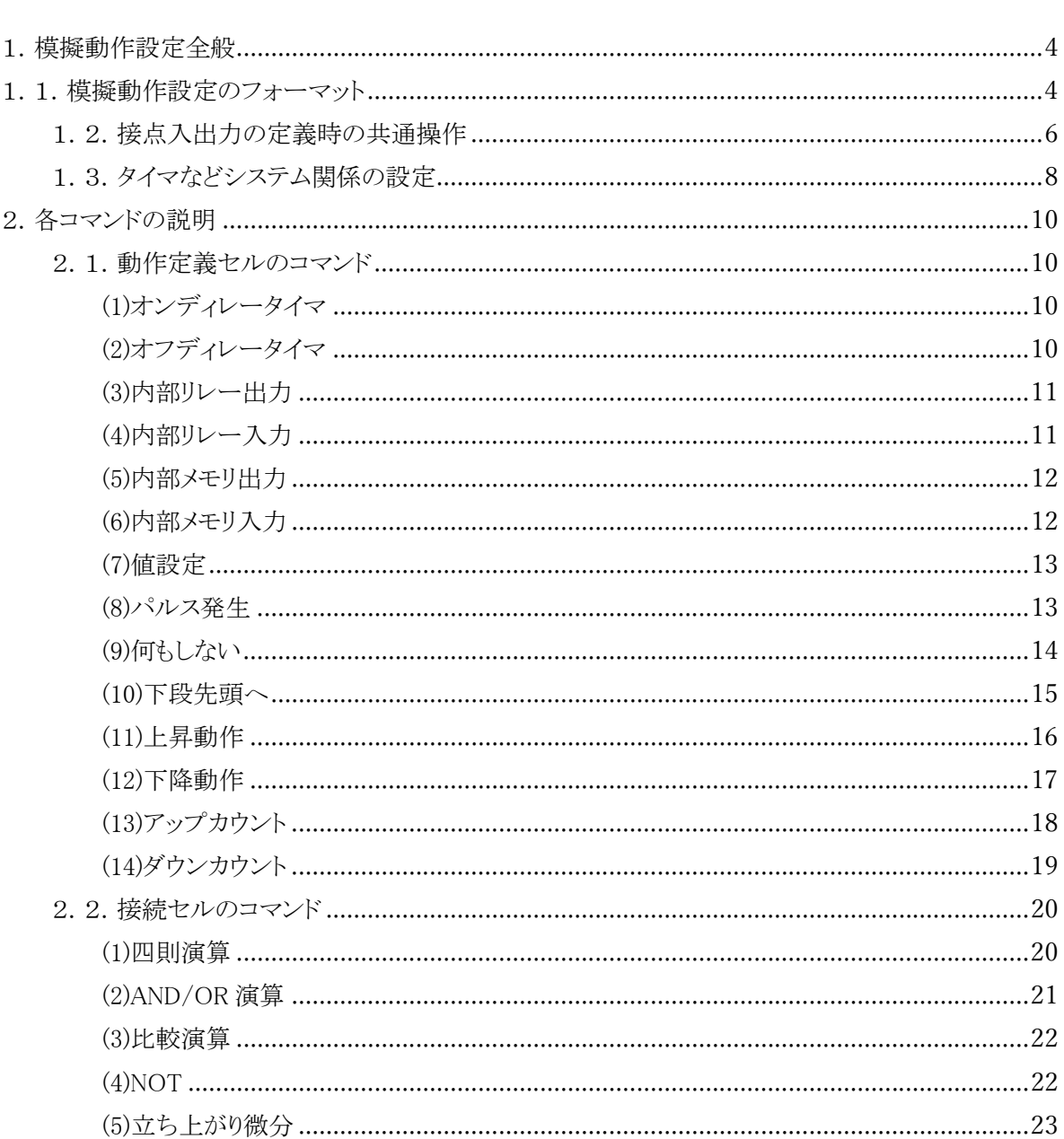

1.模擬動作設定全般

1.1.模擬動作設定のフォーマット

絵柄を並べることにより簡単に模擬動作を設定することができます。

また、すべての動作を一度に設定しなくても、デッバグの進捗に合わせて逐次、または部分的に作成して 動作させることができます。操作が簡単ですので、ラダーを作成しながら片手間にでも作成できると思いま す。

模擬動作の設定は1行1動作で、模擬動作の処理は、「動作設定」ウインドウの左から右へ、上から下に向 かって処理されます。(図 1-1)

この設定画面のセルの数は、横に 10 列(A から J) 縦に 100 行(1 から 100) あります。 動作設定は、200 画面まで作成することができます。

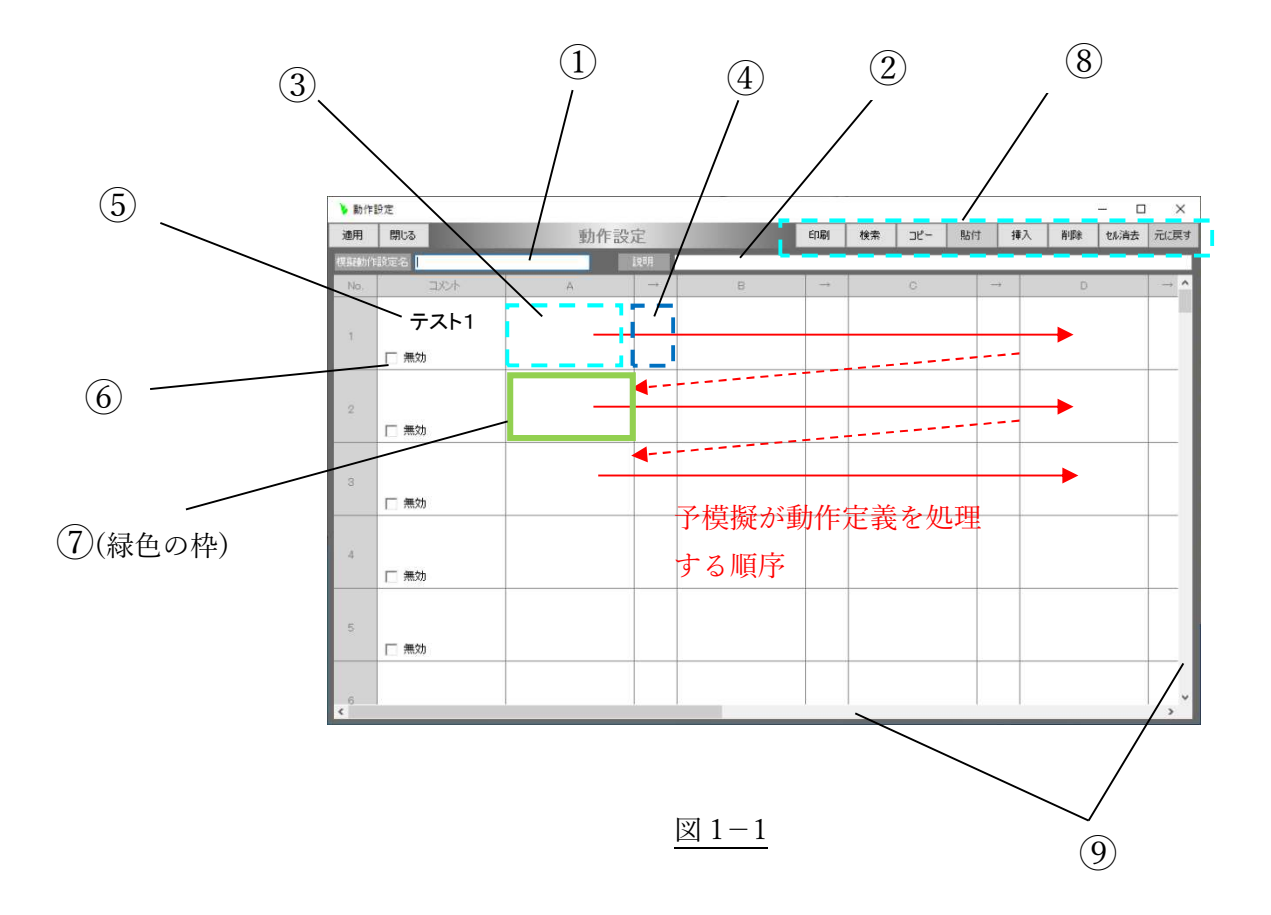

- ① 動作設定ファイルの名称 各動作設定ファイルに名称を付けることができます。 この名称は、「模擬動作設定一覧」に表示されます。
- ② 動作設定ファイルの説明 各動作設定ファイルの説明を入力します。 この説明は、「模擬動作設定一覧」に表示されます。

③ 動作定義セル

動作の内容、さらに各種演算、処理機能(制御ブロック)を設定します。 動作定義セルは、左側が入力、右側が出力です。(図 1-2)

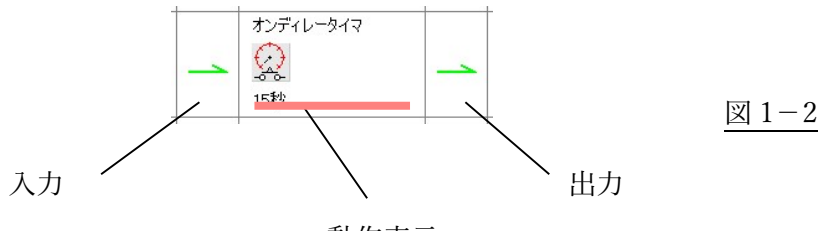

動作表示

④ 接続セル

動作定義セルを設定すると自動的に設定されます。 AND OR などの機能を設定する場合は、自動入力された内容を変更して設定する必要がありま す。

⑤ 行コメント

動作定義1行に対するコメントを自由に入力することができます。

- ⑥ 無効チェックボックス 模擬動作から一時的に動作を除外したい場合にチェックします。
- ⑦ カーソル 編集の対象になっているセルの周囲に緑色の枠が表示されます。
- ⑧ 編集機能ボタン コピー、貼り付け、削除など、編集に必要な機能があります。
- ⑨ スクロールバー 動作定義ファイルを、上下、左右に移動させます。

1.2.接点入出力の定義時の共通操作

「動作設定」ウインドウの、動作定義セルの上で右クリックすると、接点入出力などを設定する 「動作定義」ウインドウが表示されます。

目的の入力または出力をダブルクリックすると、「接点状態設定」ウインドウが表示されます。 ①ON の時の動作を設定するのか、OFF の時の動作を設定するのかを選択して[設定]ボタンをク リックします。

また、予模擬からの出力を設定する場合、ここまでの演算結果が OFF になっても ON または OFF 状態を保持させたい場合は②[保持]にチェックを付けます。(図 1-10)

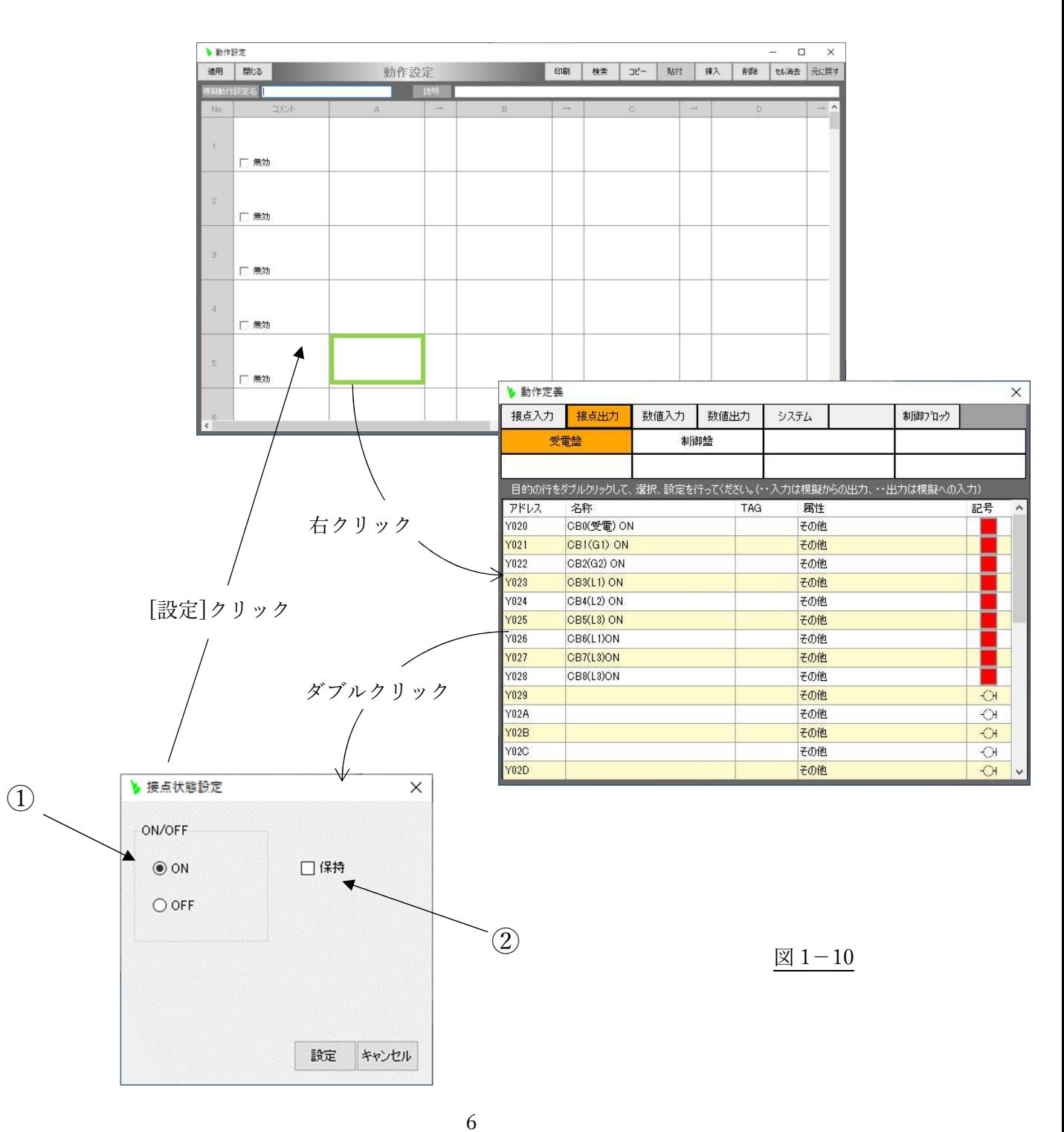

この「接点状態設定」ウインドウは、定義されてからでもこのセルをダブルクリックすれば表示 させる事ができます。(図 1-11)

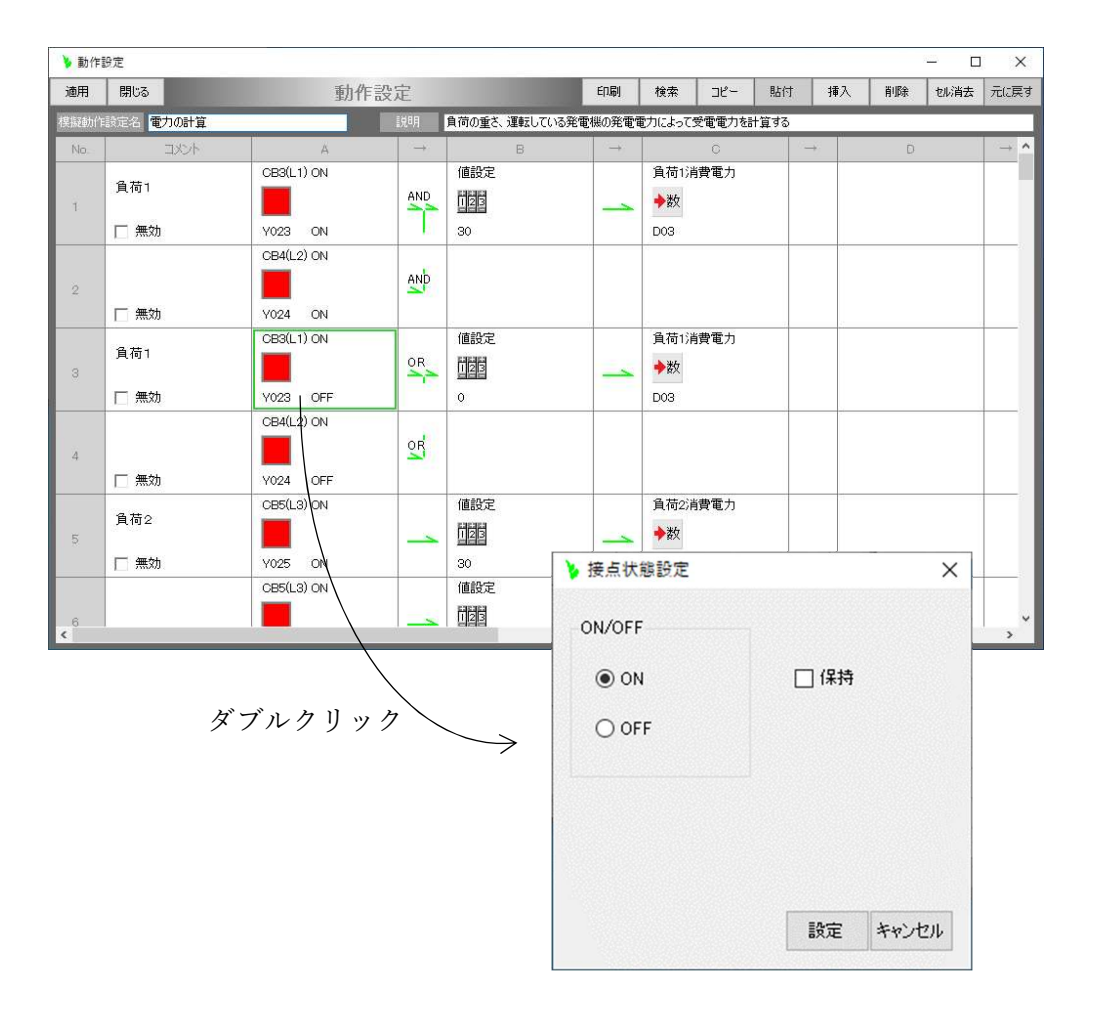

図 1-11

1.3.タイマなどシステム関係の設定

「動作設定」ウインドウの、動作定義セルの上で右クリックすると、接点入出力などを設定する 「動作定義」ウインドウが表示されます。ここで[システム]のタブをクリックします。

設定したい目的の機能をダブルクリックすると、例えばディレイタイマであれば「ディレイタイ マ」ウインドウが表示されます。

ここで選択した機能にあった内容を設定します。オンディレータイマであれば遅らせる時間を設 定する事になります。(図 1-20)

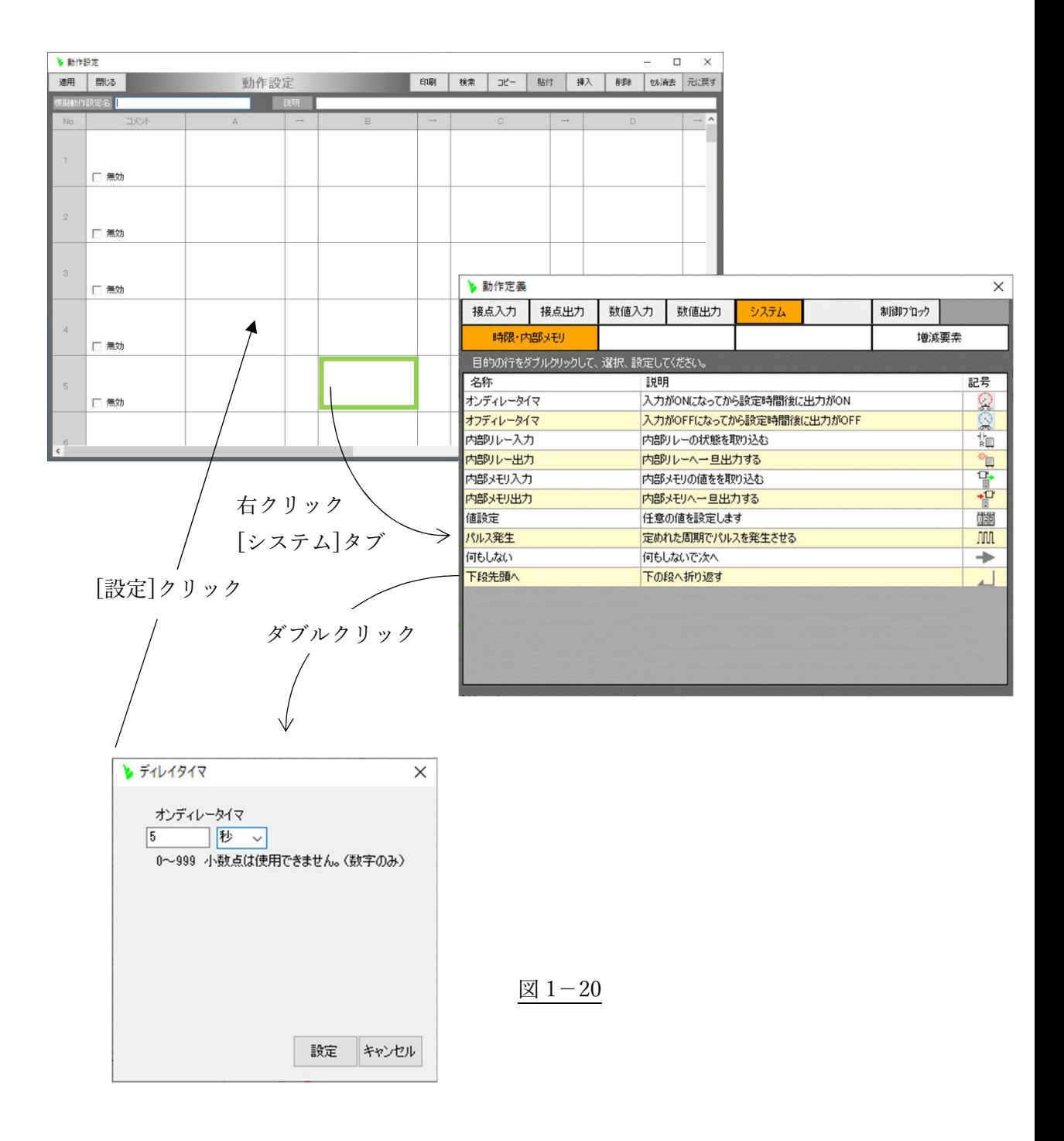

この「ディレイタイマ」ウインドウなど、機能別のウインドウは、定義されてからでもこのセル をダブルクリックすれば表示させる事ができます。(図 1-21)

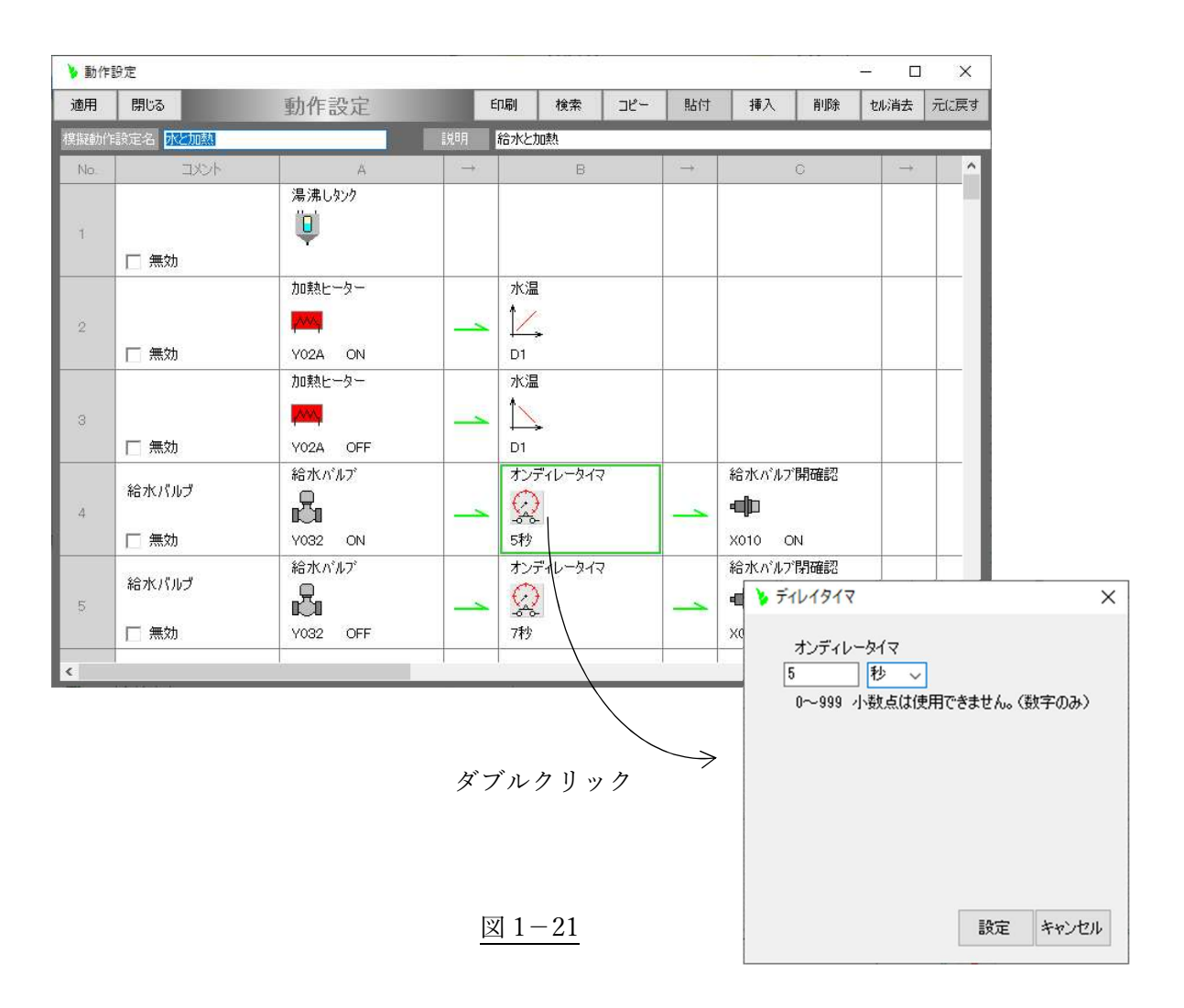

2.各コマンドの説明

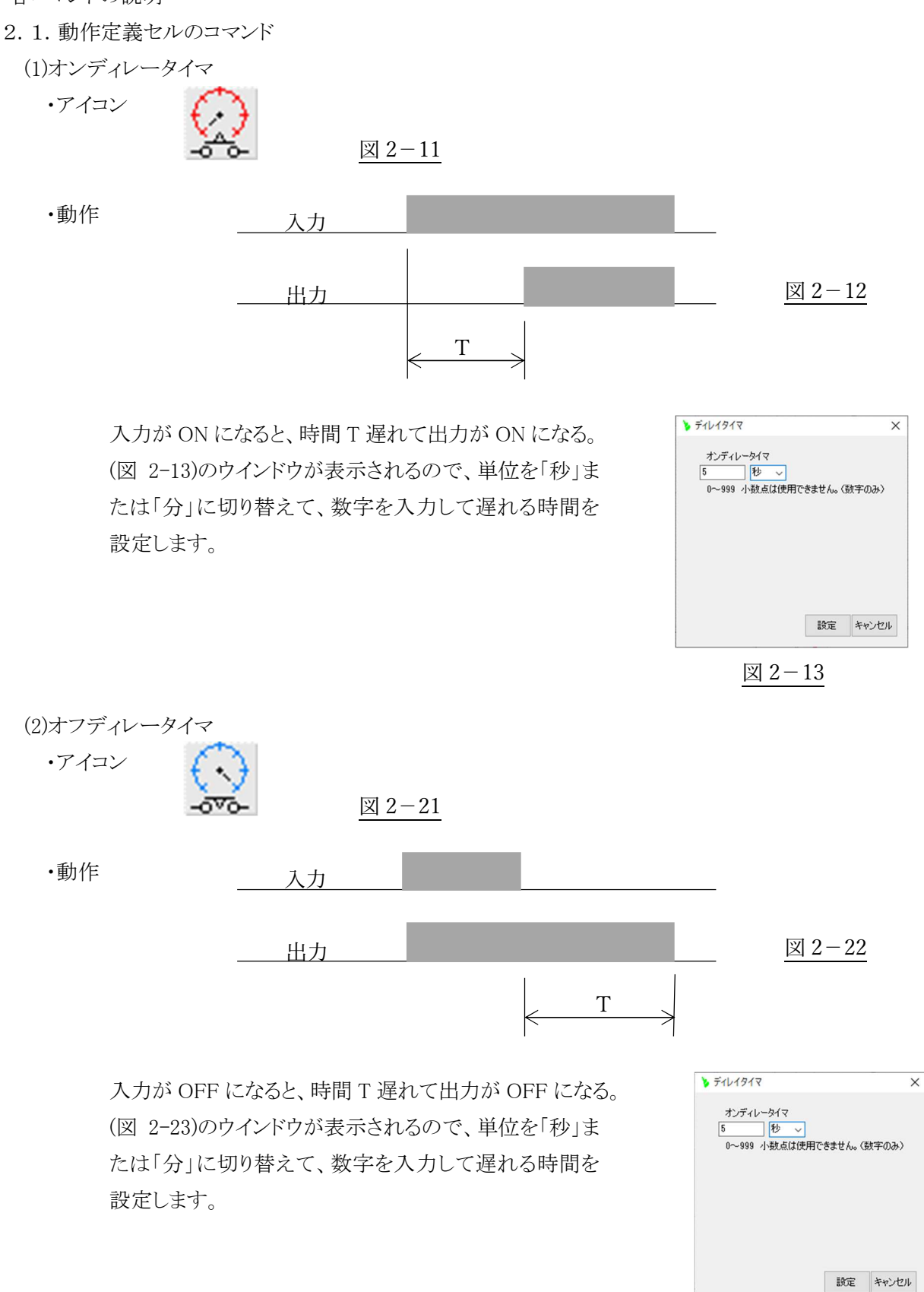

図 2-23

(3)内部リレー出力

・アイコン

図 2-31

・使用方法

ON/OFF の演算結果を一時保存しておきたい場合に使用します。 動作設定のどこかで再入力して分岐目的などで使用します。 (図 2-32)は、動作定義の演算結果を一旦[IR00]に出力し、3,4行目で入力して次の動作定義に 使用している例です。

| No.            | コメント    | A                                                   | $\longrightarrow$ | B           | $\longrightarrow$ | $\circ$                   | $\longrightarrow$ |
|----------------|---------|-----------------------------------------------------|-------------------|-------------|-------------------|---------------------------|-------------------|
|                | 無効<br>п | 色々な動作定義(省略)                                         |                   |             |                   | 内部中継1<br>-®1<br>ON<br>R00 |                   |
| $\overline{2}$ | □ 無効    |                                                     |                   |             |                   |                           |                   |
| 3              | □ 無効    | 内部中継1<br>$\mathbb{F}^{\dagger}$<br><b>R00</b><br>ON |                   |             |                   |                           |                   |
| $\overline{4}$ | □ 無効    | 内部中継1<br>情<br>R00<br>ON                             | $\rightarrow$     | 色々な動作定義(省略) |                   |                           |                   |

図 2-32

(4)内部リレー入力

・アイコン

$$
\begin{array}{c}\n\mathbf{H} \\
\mathbf{R} \\
\hline\n\end{array}
$$

・使用方法

内部リレー出力と対で使用します。 前述「(3)内部リレー出力」をご参照ください。

(5)内部メモリ出力

・アイコン ੶ੂ

図 2-51

・使用方法

数値演算の結果を一時保存しておきたい場合に使用します。 動作設定のどこかで再入力して分岐目的などで使用します。 (図 2-52)は、動作定義の演算結果を一旦[IM00]に出力し、3,4行目で入力して次の動作定義に 使用している例です。

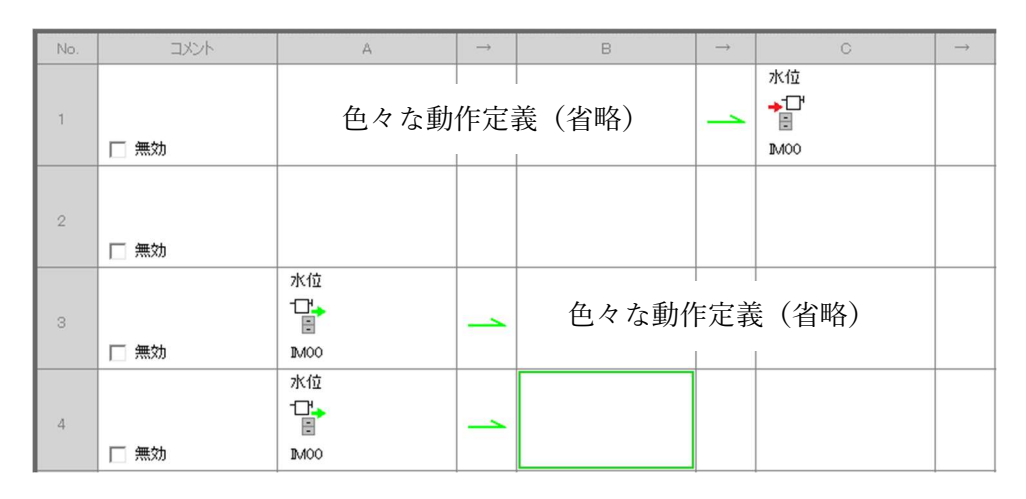

図 2-52

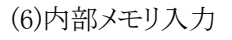

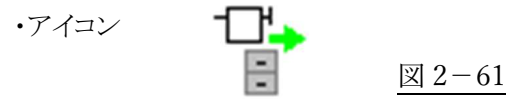

・使用方法

内部メモリ出力と対で使用します。 前述「(5)内部メモリ出力」をご参照ください。

(7)値設定

・アイコン

$$
\frac{1}{2}
$$

・動作

固定数値を次の演算に伝えます。 値は、定義時に表示される「数値設定」ウインドウで 設定します。(図 2-72)

(図 2-73)は使用例で、「Y025」ON の時に、値 30 を「D04」に設定する動作設定です。

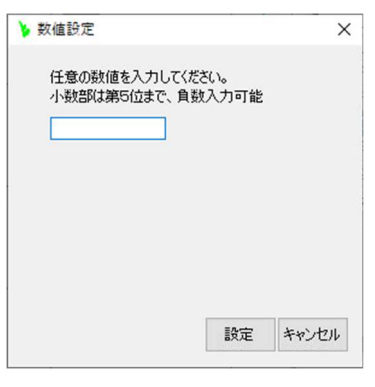

図 2-72

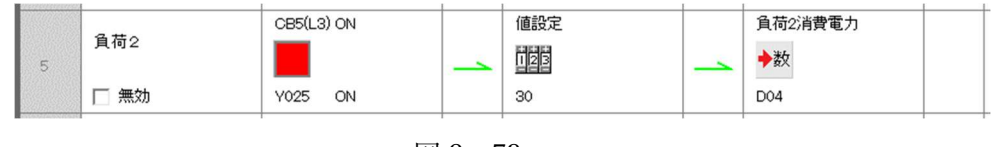

図 2-73

(8)パルス発生

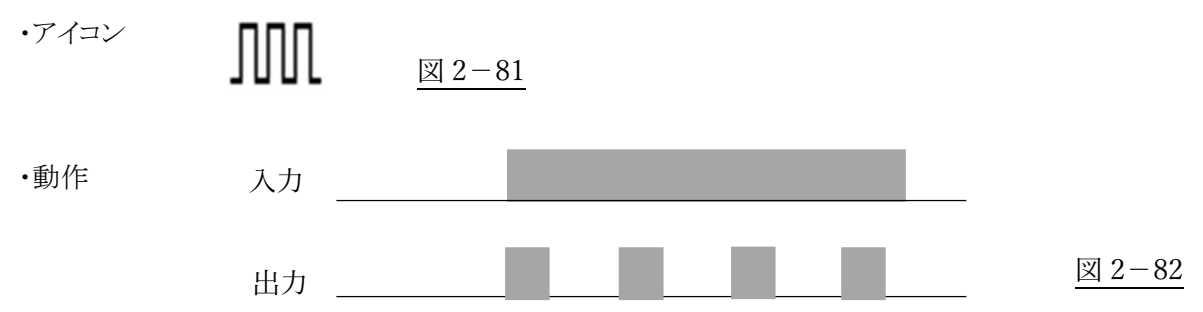

入力が ON の時に、一定周期のパルスを発生さ せます。

ON/OFF は、定義時に表示される「パルス発生」 ウインドウで設定します。(図 2-83) 「動作設定」ウインドウの一列目(A の列)に、この パル発生を定義した場合は、常時パルス発生す る事になります。

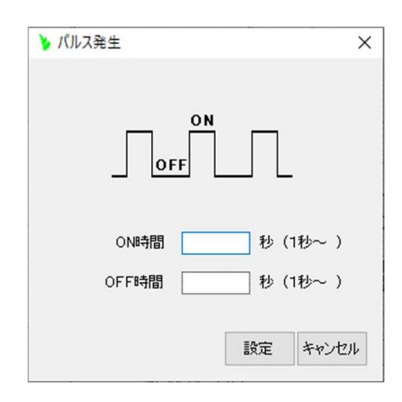

### (図 2-84)は、10秒間隔で演算させる場合の例です。

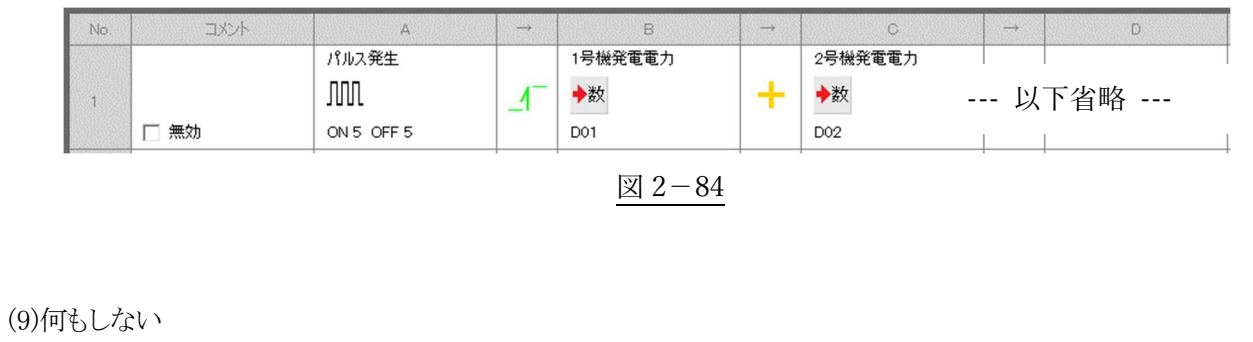

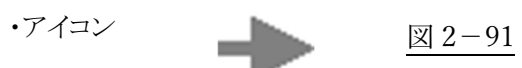

#### ・使用方法

AND OR を使用する時など、列の位置を合わせる時などにご使用ください。(図 2-92)

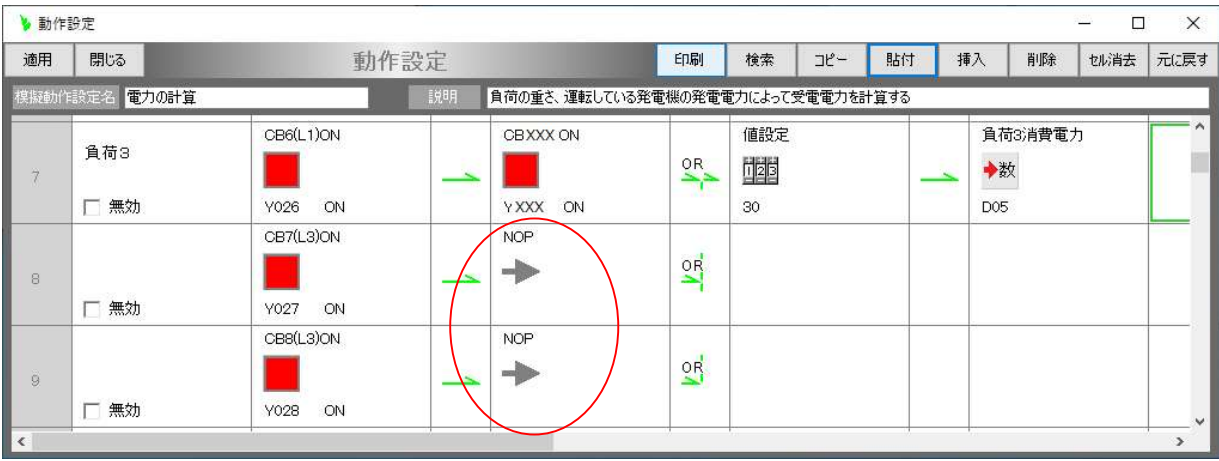

(10)下段先頭へ

・アイコン

$$
\boxed{\qquad \qquad \boxed{\qquad \qquad } \qquad \qquad }
$$

・使用例

動作定義が横に長くなる場合、または、強制的に次の行に移動したい場合にご使用ください。

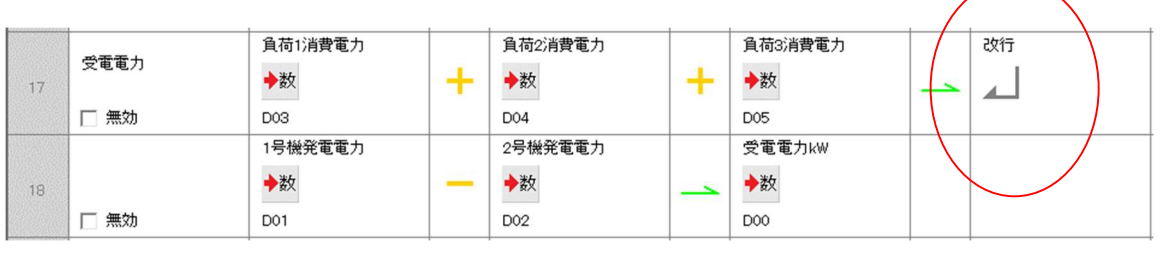

(11)上昇動作

・アイコン

図 2-111

・動作

時間の経過と伴に、大きくなって行く要素を設定します。(図 2-113) 動作定義時に表示される「時間増減要素」のウインドウで、①増加させたいデバイス、②増加の度 合い X1,X2,Y1,Y2 を設定します。 これらの数値は増加の割合を決定するもので、最大値、最小 値とは関係ありません。(図 2-112)

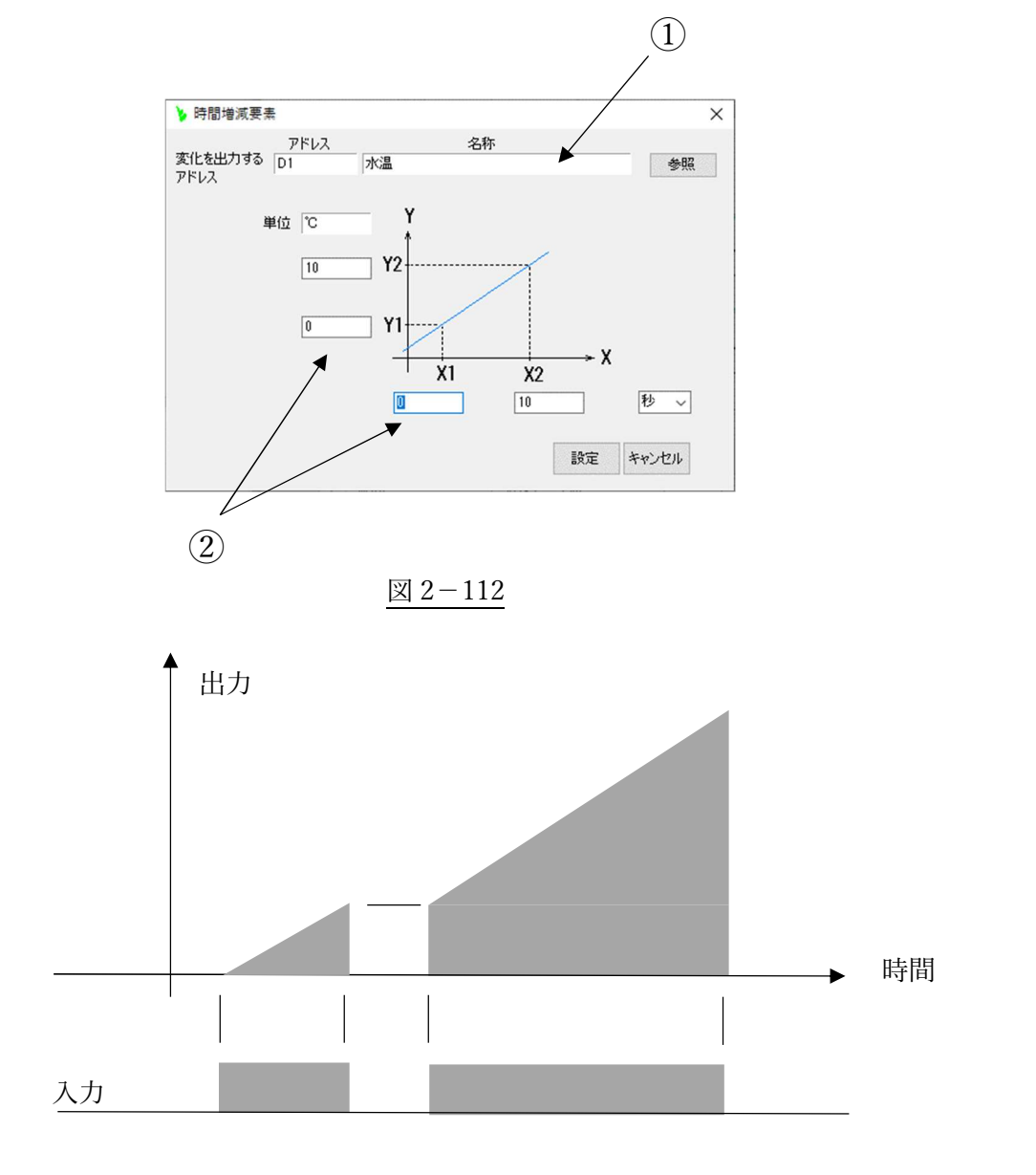

(12)下降動作

・動作

・アイコン 図 2-121

時間の経過と伴に、小さくなって行く要素を設定します。(図 2-123) 動作定義時に表示される「時間増減要素」のウインドウで、①減少させたいデバイス、②減少の度 合い X1,X2,Y1,Y2 を設定します。 これらの数値は減少の割合を決定するもので、最大値、最小 値とは関係ありません。(図 2-122)

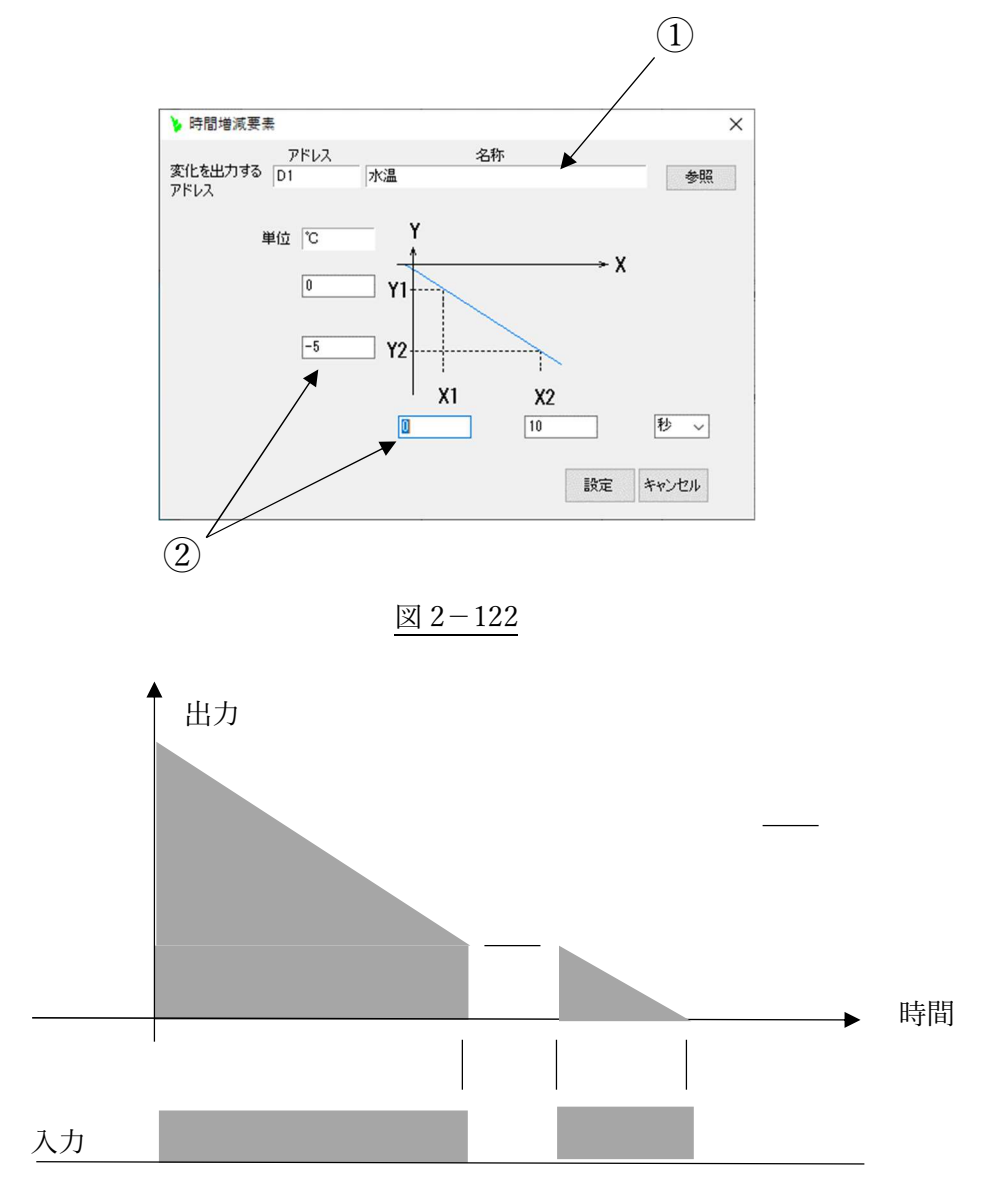

図 2-123

(13)アップカウント ・アイコン 図 2-131

・動作

入力の ON/OFF の回数によって、大きくなって行く要素を設定します。(図 2-133) 動作定義時に表示される「カウント増減要素」のウインドウで、①増加させたいデバイス、②1回の ON で増加させる値を設定します。(図 2-132)

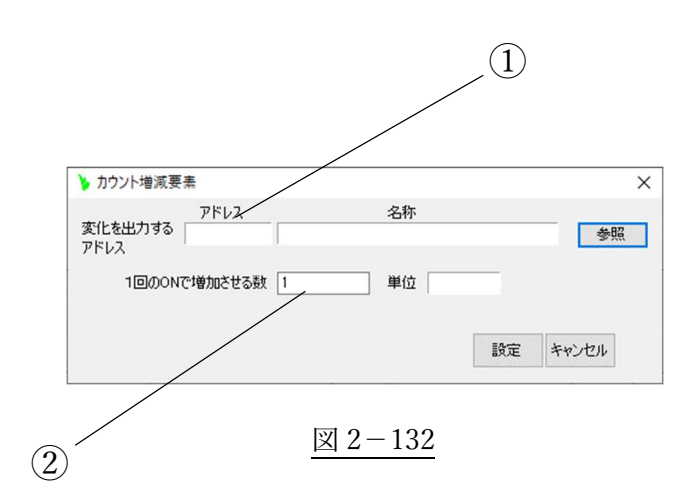

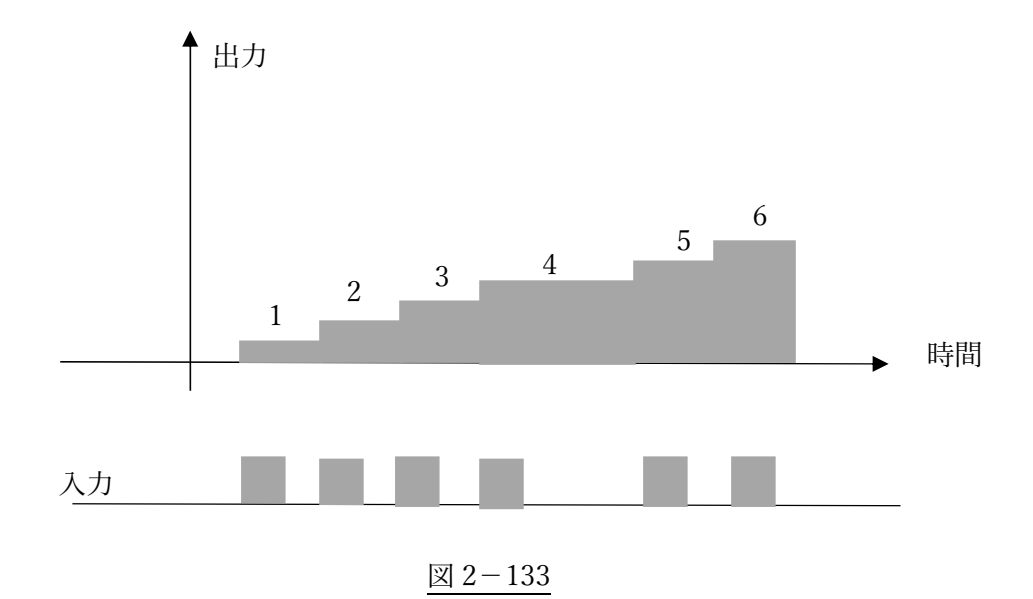

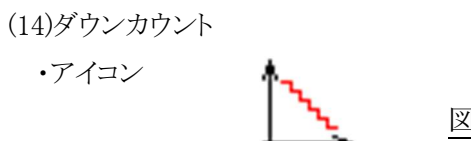

図 2-141

・動作

入力の ON/OFF の回数によって、小さくくなって行く要素を設定します。(図 2-143) 動作定義時に表示される「カウント増減要素」のウインドウで、①減少させたいデバイス、②1回の ON で減少させる値を設定します。(図 2-142)

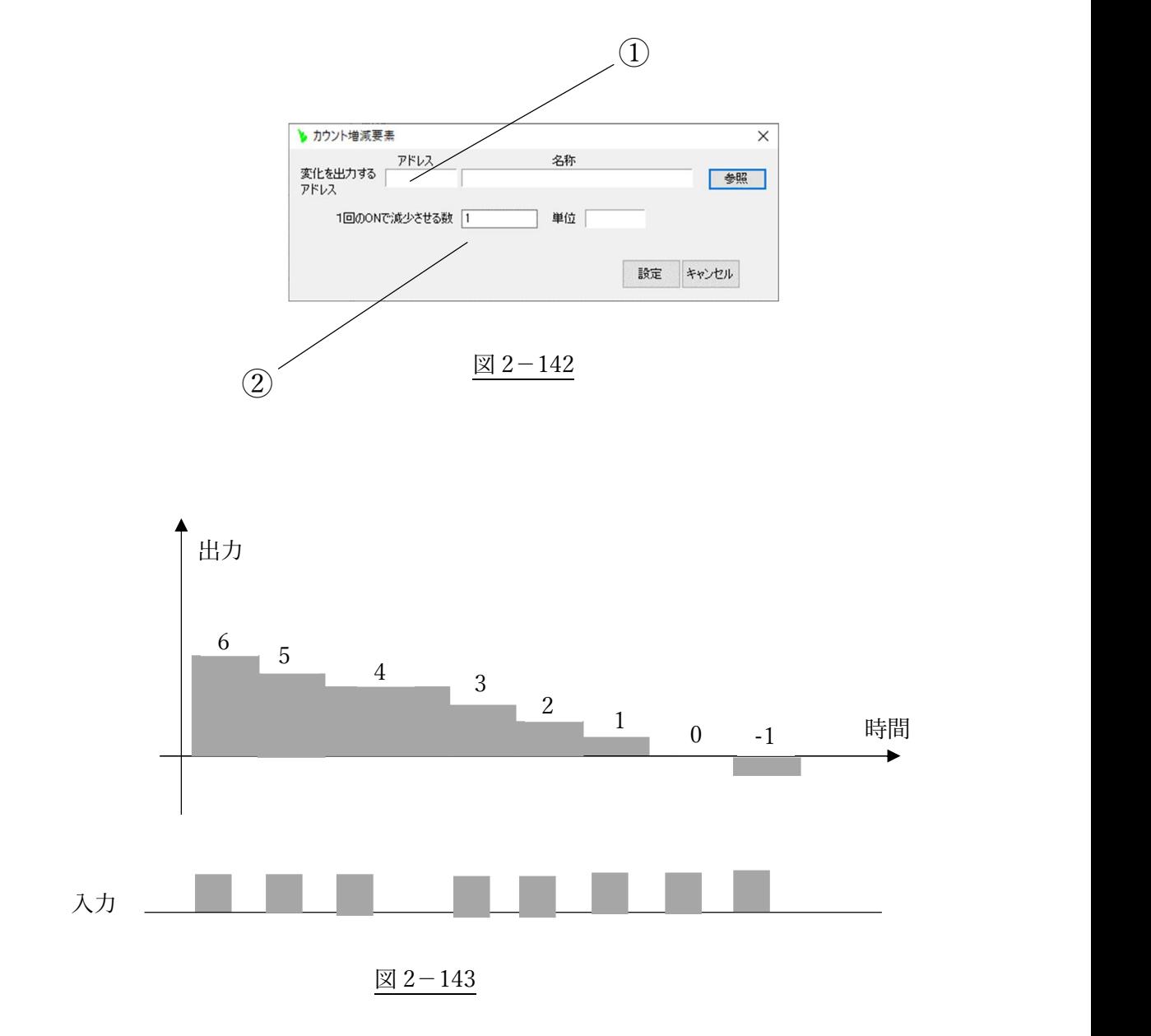

- 2.2.接続セルのコマンド
	- (1)四則演算

・アイコン

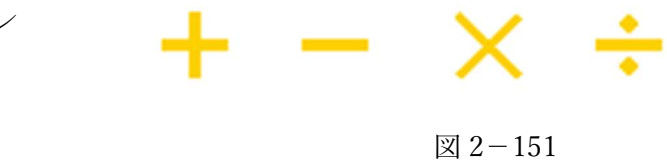

・動作

(図 2-152)において、①と②を演算して、次の③演算に伝えます。

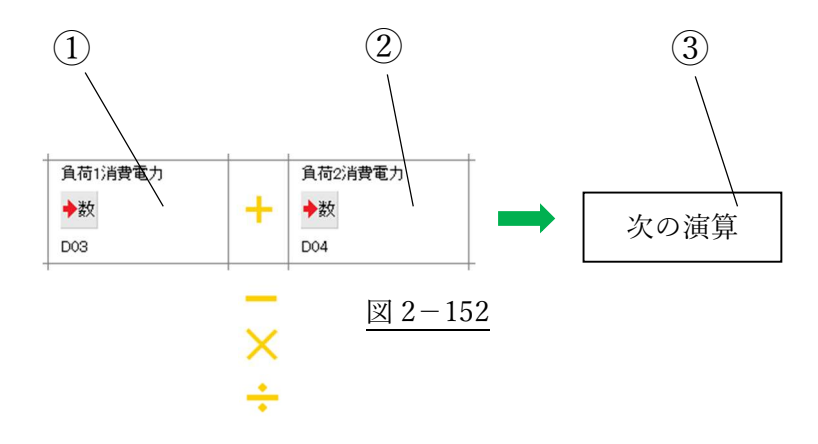

最終演算結果の格納は、イコール 二 でなく、 → としてください。(図 2-153)

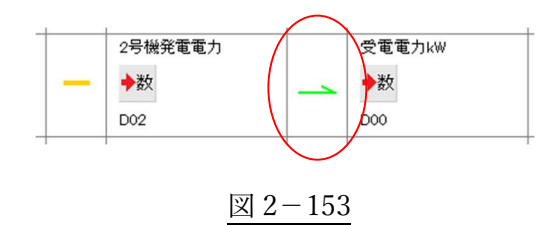

#### (2)AND/OR 演算

・アイコン AND AND  $\frac{OR}{A}$ 얰

> 演算開始用 図 2-161

途中演算用  $\boxtimes$  2-162

最終演算用  $\boxtimes$  2-163

ОR

## ・動作

ON/OFF 動作の AND または OR 演算を定義します。

AND または OR は(図 2-164) (図 2-165)のように縦方向に作成します。

最大入力数(縦の行数)は、20 です。

AND/OR 演算は、(図 2-161)の「演算開始用」から始めて、3入力以上ある場合は(図 2-162)の「途 中演算用」、最後は、(図 2-163)の「最終演算用」を使用します。

AND/OR の書式は同じです。 OR の使用例を(図 2-164)に、AND の使用例を(図 2-165)に示し ます。

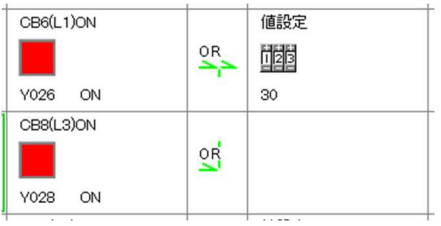

図 2-164

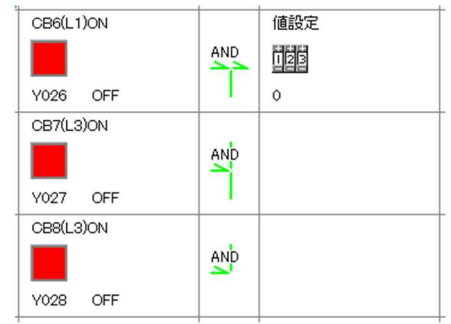

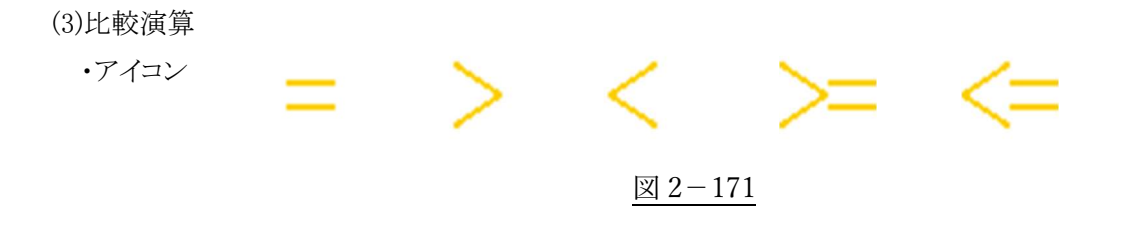

・動作

(図 2-172)において、①と②の値を比較し、成立していれば ON を、そうで無ければ OFF を次の動 作定義③に伝えます。比較演算は連続して使用できません。

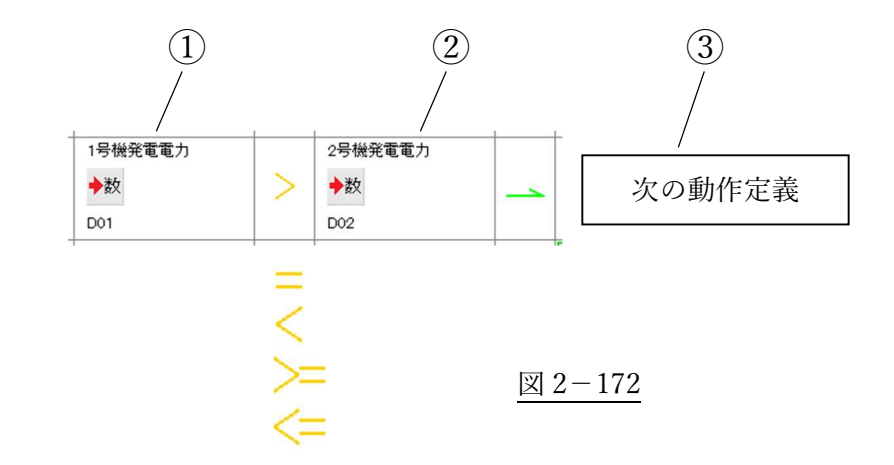

(4)NOT

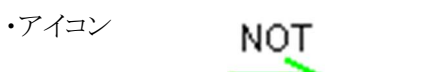

図 2-181

・動作

ON/OFF を反転して次の動作定義に伝えます。(図 2-128)

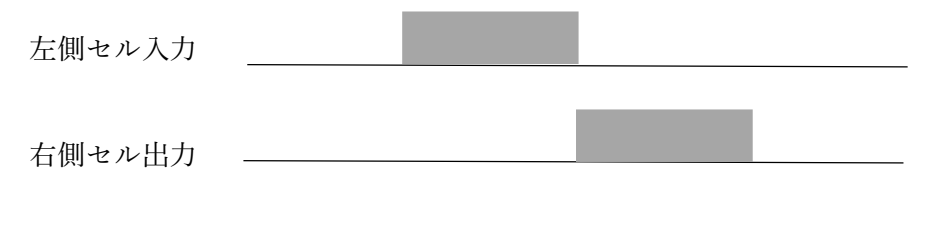

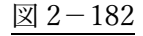

(5)立ち上がり微分

・アイコン

図 2-191

・動作

OFF から ON に変化した直後の1スキャンだけ動作します。

47

入力が ON 中、スキャンごとに演算などが実行されては不都合な場合などに、途中に入れてくださ  $V_{\circ}$ 

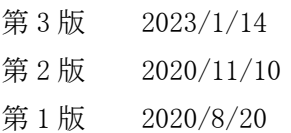

# https://www.fs-c.co.jp/Yomogi/

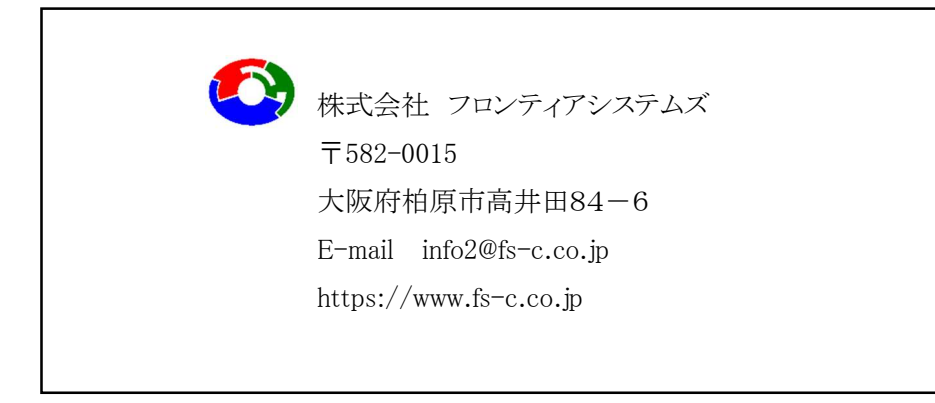